# **: Робота з формулами. Використання вбудованих математичних та логічних функцій. Практична робота**

Автор: Gvozdeva Olena Serafymivna

**Тема: Робота з формулами. Використання вбудованих математичних та логічних функцій.** 

## **Практична робота**

### **Мета: Навчальна: вчити використовувати формули та функції для опрацювання**

 **табличної інформації.**

 **Розвивальна сформувати уміння планувати,**

 **розвивати системність мислення,**

 **розвивати пам'ять,**

 **уміння створювати план роботи.**

 **Виховна: виховувати увагу,**

 **повагу до думки однoкласників,**

 **уміння працювати у групі.**

 **Хід роботи.**

### **І. Організація класу.**

### **ІІ. Основна частина.**

 **Повідомлення теми та мети уроку.**

 **Актуалізація опорних знань.**

**Будьякі обчислення в електронних таблицях виконуються за формулами, що зберігаються в комірках . як і будь –яка інформація. Формули задають послідовність виконання певних операцій з даними.**

 **Інструктаж з техніки безпеки.**

 **Інструктаж з виконання роботи.**

**Доцільно підготувати картки з теоретичними відомостями для самостійного**

**опрацювання учнями та картки - завдання.** 

 **Виконання учнями практичного завдання та його захист.**

**ІІІ. Підведення підсумків уроку, оцінювання, домашнє завдання.**

## *Додаток 1*.

# **Теоретичні відомості.**

*Формула* – сукупність операндів, з'єднаних між собою знаками операцій та дужок. *Операндом* може бути число, текст, логічний вираз, адреса комірки (посилання на комірку), функція.

 *Операторами* в таблицях вважають :

- v Арифметичні операції,
- v Операції відношення (порівняння)
- v Операція злиття текстів &
- v Операції посилання :, ;, пропуск.

Під *функцією* розуміють певну послідовність дій, призначених для визначення відповідного значення. Кожна функція має своє ім'я , яке не можна змінити та список аргументів.

 *Аргументи* – значення чи посилання на них, які використовуються для обчислення результату. Аргументами можуть бути константи, адреси та імена комірок чи діапазонів. Список аргументів записується в дужках після імені функції.

## *Правила запису формул*.

- 1. Формула починається зі знака «=».
- 2. У формулі не повинно бути пропусків.
- 3. Не числові аргументи записуються в лапках.
- 4. Аргументи функції відокремлюються крапкою з комою, а діапазон двокрапкою
- 5. Якщо функція не використовує аргументів, то записують порожні дужки без пропуску між ними.

Приклад запису формули:

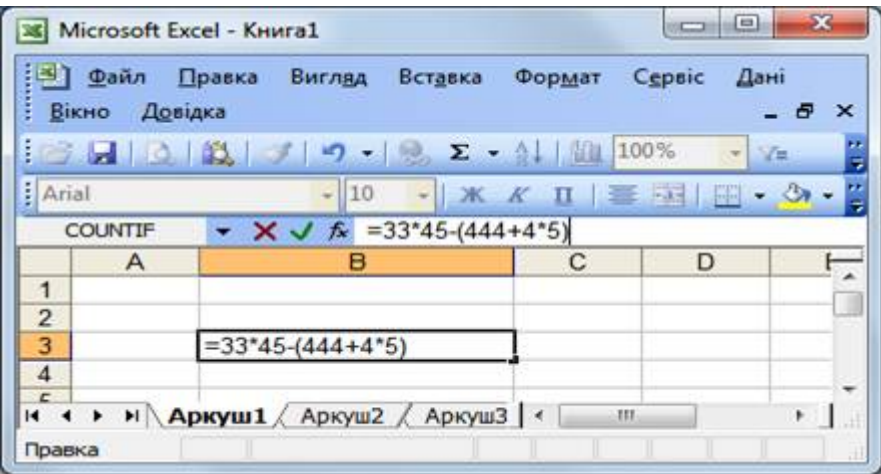

Оскільки під числовими даними розуміють константи, використовують абсолютні та відносні посилання комірок. *Відносна адресація* підтримує зміни у разі копіювання формул. *Абсолютна* – фіксує комірку. Відносні адреси змінюються щодо нового положення, абсолютні – ні.

Приклади.

\$C4 – фіксоване ім'я стовпця

\$C\$4 – фіксована адреса

C\$4 0- фіксований номер рядка.

Щоб вказати посилання на інший аркуш, у вибраній комірці вказати частину формули, що передує посиланню, перейти на потрібний аркуш, виділити комірку чи діапазон, на які потрібно виконати посилання. Утримуючи клавішу Shift можна вказати комірки на інших аркушах. Таким чином можна виконати посилання на комірки іншої книги.

У формулах можна робити посилання на ім'я комірки.

Приклад.

Призначити коміркам імена можна –Вставка – Ім'я- Присвоїти – ввести ім'я (прізвище)- ОК

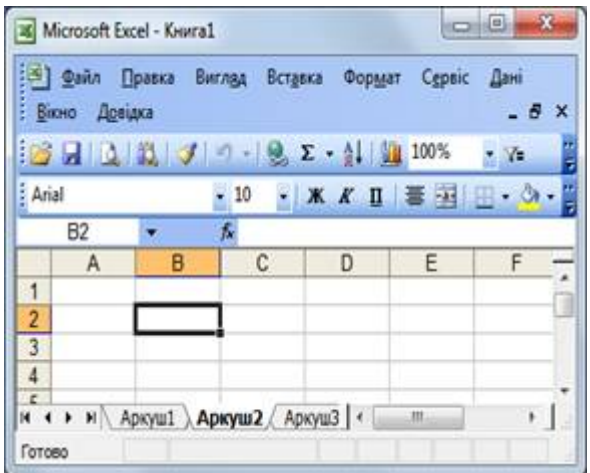

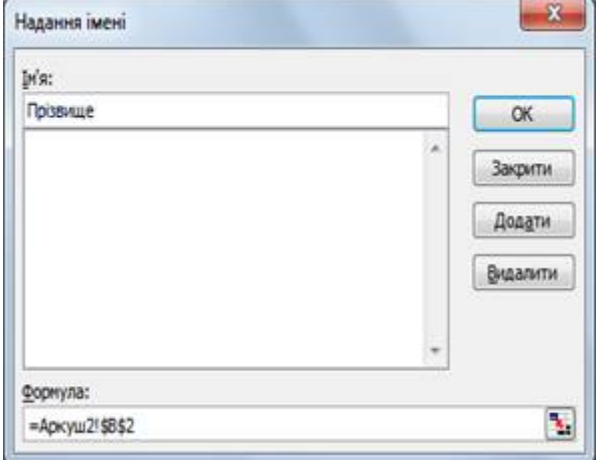

Якщо зробити цю комірку активною, то в полі імені буде її ім'я.

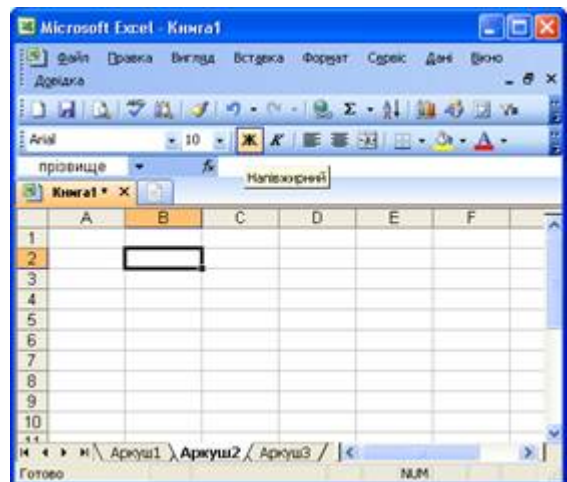

У електронних таблицях є безліч спеціальних функцій, які можна використовувати в обчисленнях.

## *Стандартні функції.*

*Функція* – програма, яка виконує певні операції або обчислює деяку величину, наприклад, підсумкове значення, середнє значення, величину щомісячних процентних відчислень або середнє геометричне групи чисел.

Кожна функція має власний синтаксис. Якщо функція не є частиною формули , то її викликають натиснувши «=». Після цього вказують ім.\*я функції , потім аргументи у дужках.

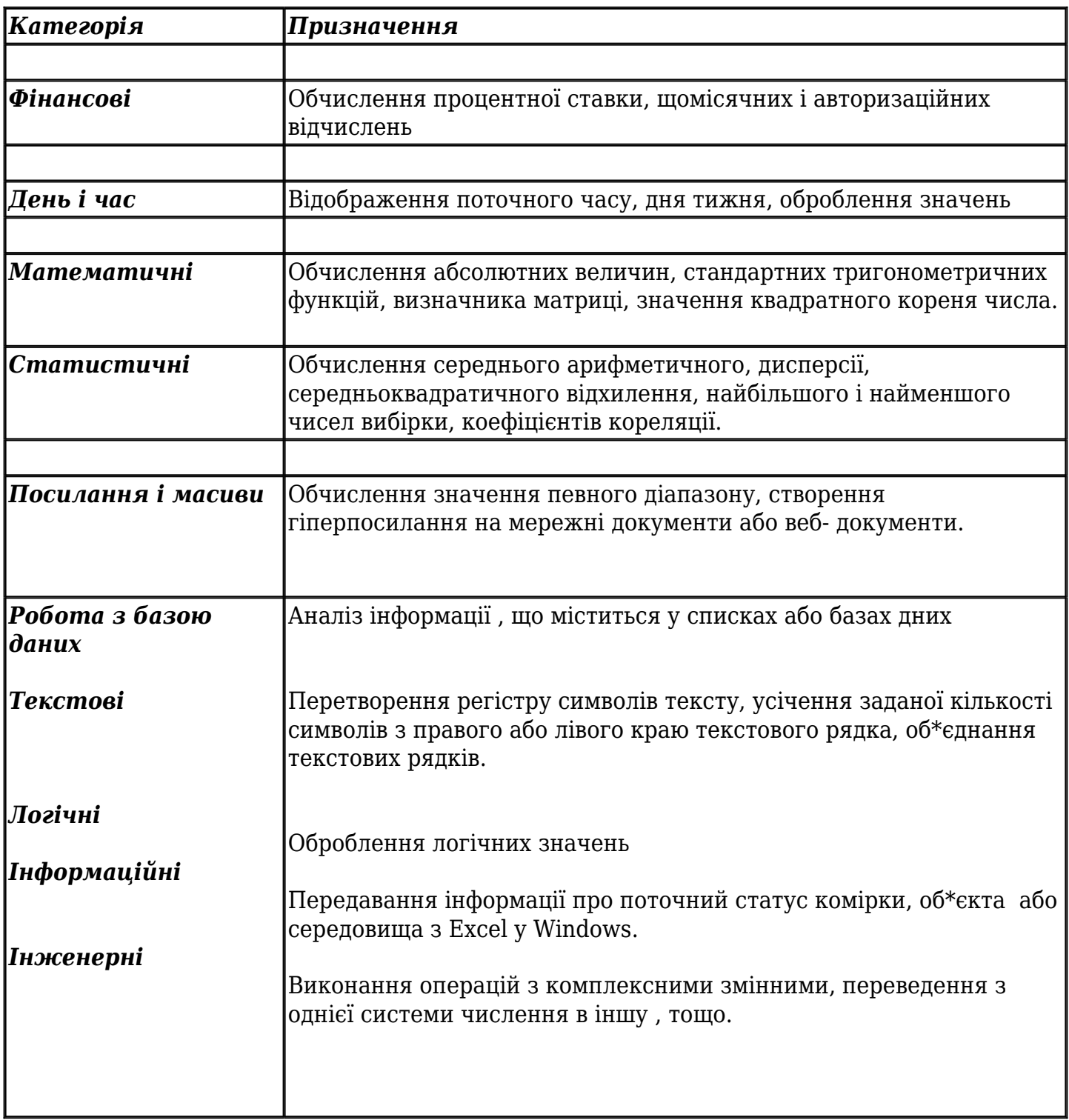

# *Використання вбудованих функцій.*

Табличний процесор налічує понад 200 вбудованих функцій. Вони мають єдиний стандарт:

*<назва функції >(<список аргументів >).* Як аргументи можна використовувати числа, текст, адреси комірок, імена діапазонів, функції…

Для введення функцій викликають *майстер функцій* та діалогове вікно для форматування аргументів.

*Майстер функцій* можна викликати меню ВСТАВКА – Функція або натиснувши знак функції у рядку формул. Вибрати необхідну функцію – ОК.

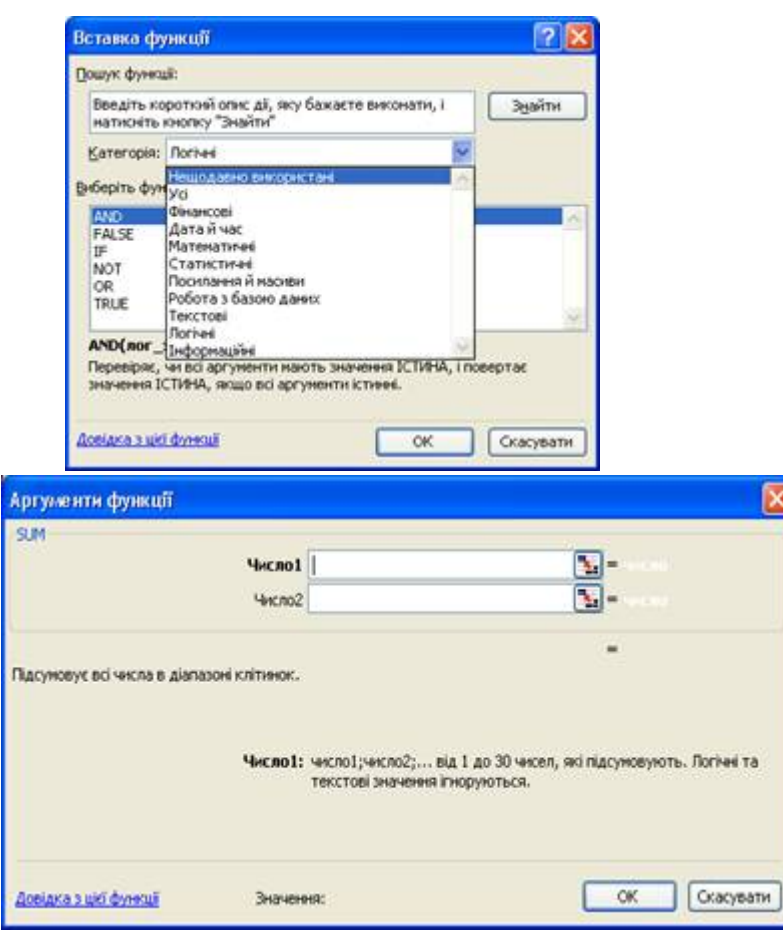

У вікні Аргументи відображається стільки полів уведення аргументі, скільки їх має функція.

Під час введення аргументів у полі Значення відображається результат обчислення. Після натискання ОК введення функції закінчено.

 Вікна майстра функцій містять довідку про призначення функції та формат введення аргументів.

Використовуючи функції під час аналізу даних, інколи потрібно працювати з діапазоном комірок. У такому випадку спочатку виділяють діапазон, потім викликають майстра функцій, при цьому значення діапазону автоматично стають аргументами функції.

Щоб обчислити суму, кількість, середнє зручно використовувати *Автосуму* Кнопка **Σ** на панелі інструментів. Виділити діапазон і натиснути прапорець біля кнопки Σ.

*Логічні функції* використовують, коли задача передбачає неоднозначний розв'язок.. Логічна функція ЯКЩО (IF) визначає умову та дві можливих. дії, де одна є істинною, інші - хибні.

Формат функції =ЯКЩО(умова;дія1;дія2) дія 1 виконується , якщо умова істинна, дія 2 – якщо хибна.

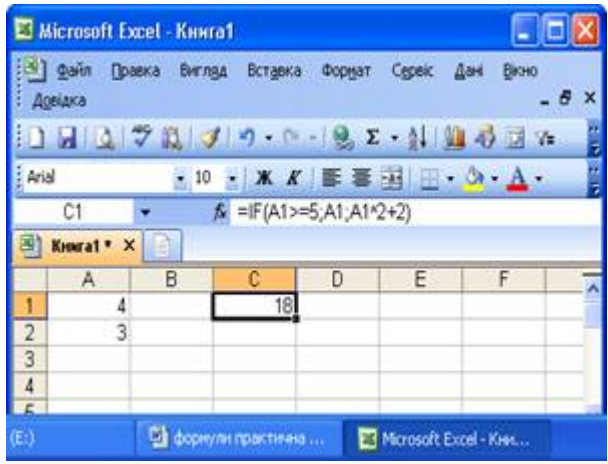

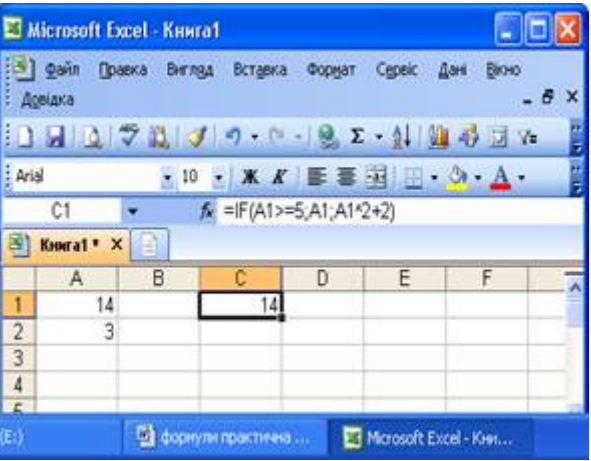

Умови можуть бути простими або складеними з включенням логічних функцій і, або, ні, хиба, істина. Логічна функція ЯКЩО може бути вкладеною в іншу. Вкладена функція виконується тільки у випадку, коли інші хибні : ЯКЩО(умова1;дія1;ЯКЩО(умова2;дія2;дія3).

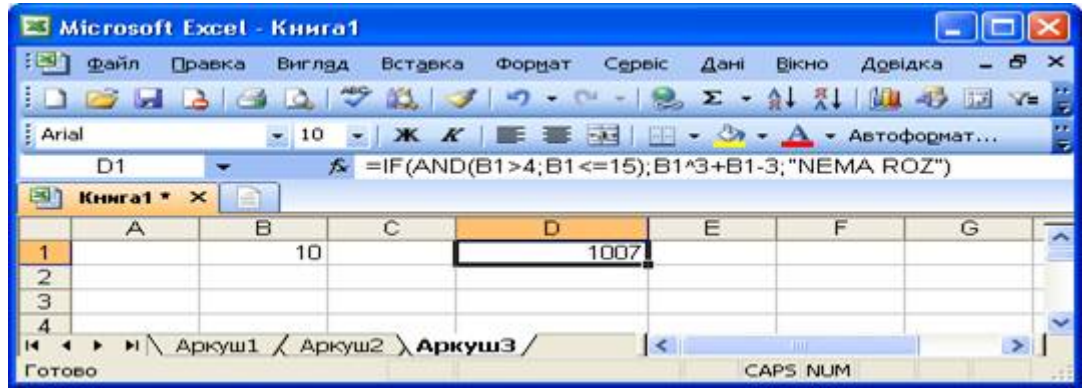

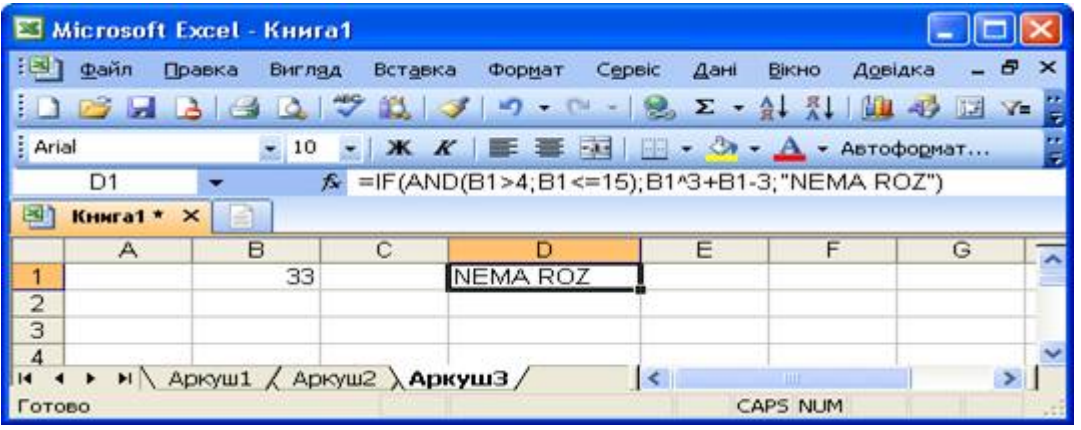

# *Додаток2.*

#### **Завдання.**

1.Завантажте табличний процесор, відкрийте файл, створений вами раніше.

2. Активізуйте аркуш Таблиця і додайте до неї два стовпці, надавши їм відповідно назви «максимальне значення» та «мінімальне значення». За допомогою функцій виведіть у кожній комірці результат.

3. Додайте третій аркуш «функція» Протабулюйте значення змінної х від 5 до 7 з кроком 0.2. (використавши заповнення «арифметична прогресія») у першому стовпці. У другому стовпці отримайте відповідні значення функції  $y(x) = \sin(2x) + x^2$ - $\forall x$  для протабульованих значень х. Задайте межі таблиці та заливку комірок.

4. Додайте аркуш «квадратне рівняння». Створіть автоматизовану таблицюдля розв'язування квадратного рівняння. За комірками, до яких передбачено введення значення коефіцієнтів, зіфіксуйте імена, які потрібно використовувати у формулах. Передбачте отримання всіх можливих результатів. Оформіть таблицю як зручну форму введення даних та отримання результатів ( відповідні підписи). Відформатуйте.

5. Додайте аркуш «продаж». Pозв'яжіть задачу засобами електронної таблиці.

Задача.

 Після проведення автомобільних аукціонів у 10 містах дані з продажу було занесено у таблиню.

Обчисліть :

- Суму продажів
- Загальну кількість покупців.

У кожному місті організатори повинні сплатити15% від суми продажу. Обчисліть це значення у євро та у національній валюті ( курс валюти задайте у окремій таблиці , у формулу вноситься абсолютне посилання).

Результат надайте у вигляді таблиці. Дані до таблиці введіть довільні. Таблицю належним чином оформити та відформатувати. За зміни даних обчислення має виконуватись автоматично.

# *Додаток3.*

# **Контрольні запитаня.**

1. Саладіть формулу для розв'язання задач із такими вимогами.

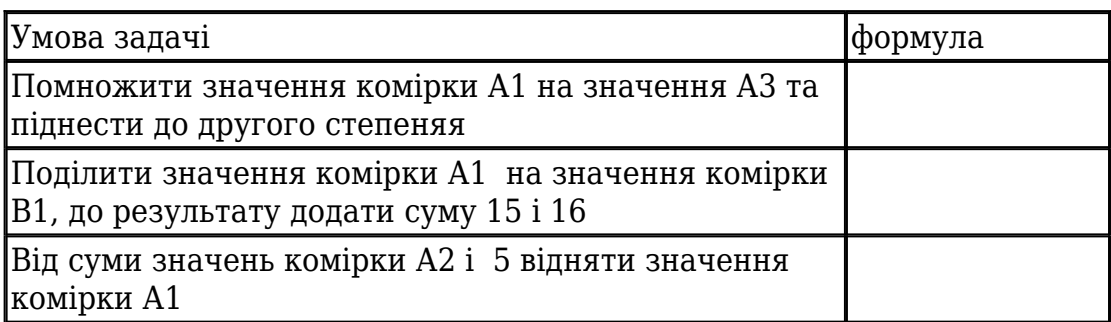

- 1. Поняття відносної та абсолютної адреси комірок.
- 2. Навіть категорії вбудованих функції.
- 3. Коли використовуться логічні функції?.
- 4. У комірку С8 записано формулу =В9+19. Її скопіювали у комірку С9. Якого вигляду вона буде?
- 5. У комірці В7 записано формулу =7+\$A\$7. Її скопіювали у комірку С8. Який вигляд буде у формули?.
- 6.

Запишіть у вигляді лінійного запису вираз

$$
\frac{c5 + \sqrt{c5^2 - 4 \cdot d5 \cdot d6}}{2 \cdot d5}
$$
  
\n
$$
\begin{cases}\nx^2, \text{array } x > 4, \\
x - 5, \text{array } x = 0, \\
2, \text{even } 0 < x < -4.\n\end{cases}
$$

7.

Запишіть логічну формулу для обчислення  $\mathcal{L}$ янцо  $\mathbf{U} \leq \mathbf{x}$ 

8. Запишіть результат обчислення.

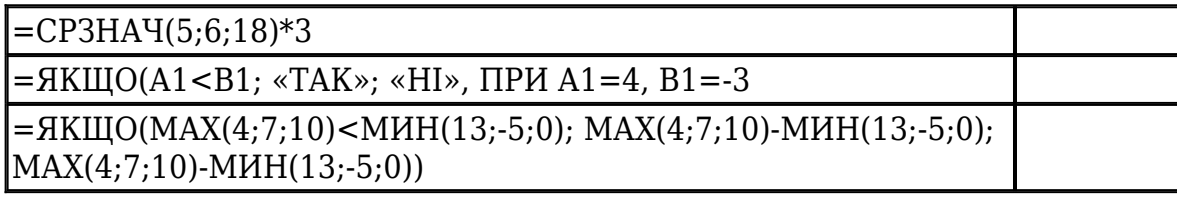